## **Installing and operating instructions**

## **Data recording module**

# **XDL01 AND PW-DL**

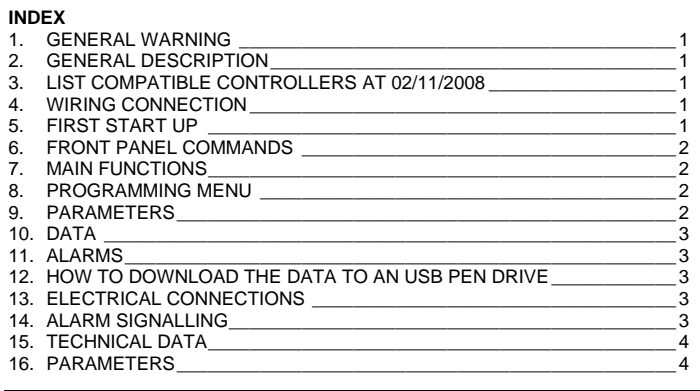

#### **1. GENERAL WARNING**

#### **1.1 PLEASE READ BEFORE USING THIS MANUAL**

 This manual is part of the product and should be kept near the instrument for easy and quick reference.

- The instrument shall not be used for purposes different from those described hereunder. It cannot be used as a safety device.
- Check the application limits before proceeding.
- Dixell Srl reserves the right to change the composition of its products, even without notice, ensuring the same and unchanged functionality.

#### **1.2 SAFETY PRECAUTIONS**

- Check the supply voltage is correct before connecting the instrument.
- Do not expose to water or moisture: use the controller only within the operating limits avoiding sudden temperature changes with high atmospheric humidity to prevent formation of condensation
- Warning: disconnect all electrical connections before any kind of maintenance.
- Fit the probe where it is not accessible by the End User. The instrument must not be opened.
- In case of failure or faulty operation send the instrument back to the distributor or to "Dixell S.r.l." (see address) with a detailed description of the fault.
- Ensure that the wires for probes, loads and the power supply are separated and far enough from each other, without crossing or intertwining.
- In case of applications in industrial environments, the use of mains filters (our mod. FT1) in parallel with inductive loads could be useful.

#### **2. GENERAL DESCRIPTION**

The XDL01 is a temperature/status recording module connectable to Dixell instruments with serial output, TTL or RS485.

- The temperature comes from a Dixell controller with TTL or RS485 output.
- The module is composed by 2 controllers: a. XDL01: data recorder. It's supplied with a 1m cable for the connection to the PW-DL power adapter.
	- b. PW-DL: power adapter– controller interface. It's supplied with the CAB/DL2 cable 2m for the connection to TTL output of Dixell controller.

The XDL01 is provided with USB output to download the data. The data are collected into a .txt file to be easily read with a standard spreadsheet program such as Excel ®.

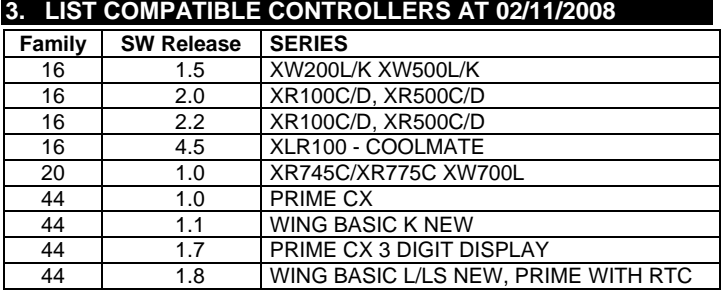

**NOTE:** If the controller, that has to be connected to the XDL01, is not present in this list, please contact the Service Dixell.

## <span id="page-0-0"></span>**4. WIRING CONNECTION**

## **4.1 CONNECTION TO CONTROLLER WITH TTL OUTPUT**

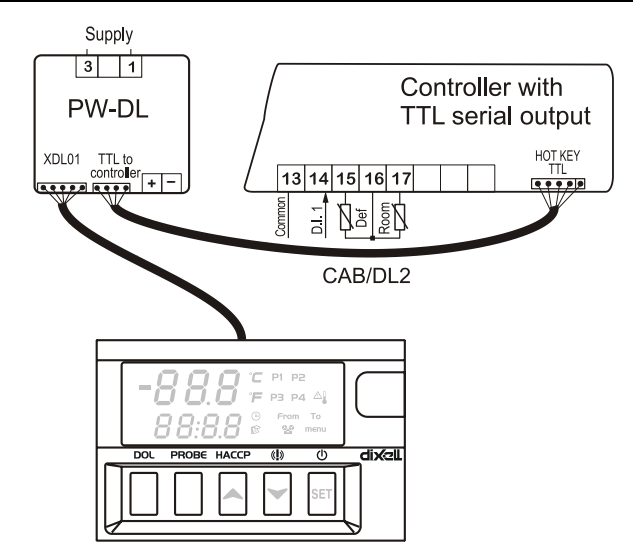

#### **4.2 CONNECTION TO CONTROLLER WITH RS485 OUTPUT**

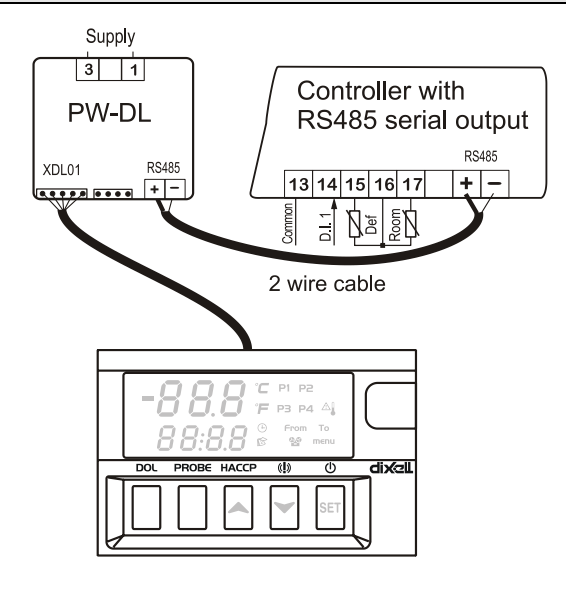

#### **5. FIRST START UP**

#### **5.1 HOW TO SET THE RTC – TIME AND DATE**

When the instrument is turned on, it's necessary to set the time and date. In this case the controller displays the "**rtc"** message. Push a key and then the following messages are displayed:

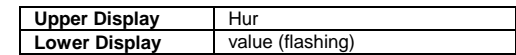

- 1. Push the **UP** or **DOWN** keys to adjust the hour.
- 2. Push the **SET** to confirm the value.<br>3. Repeat the same operations for the
	- Repeat the same operations for the next parameters:
		- a. **Min** (minutes)
		- b. **yEA** (year)
		- c. **Mon** (month)<br>d. **dAy** (day)
		- d. **dAy** (day)

**To exit:** Push SET+UP keys or wait for 15 secs without pushing any keys.

# Installing and operating instructions

#### **5.2 HOW TO SEARCH AND RECOGNISED THE CONTROLLER CONNECTED TO THE XDL01**

After connecting the XDL01 to a controller, it's necessary to recognise controller connected..

- To do this, act the following procedure:
- 1. Hold pushed the **SET +**  $\triangle$  keys for about 3s till the display shows the "Src" flashing message.
- 2. The XDL01 starts searching the controller connected to, at the end the following message is displayed:

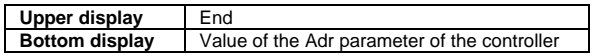

3. Push a key: the first probe of the controller connected to is displayed.

**NOTE1:** If the "**dLL"** flashing message is displayed, the libraries of the controller connected, are not present in the XDL01. Please contact the Dixell Service Support to get them.

**NOT"2:** The "**Adr"** flashing message is displayed when the XDL01 is not able to communicate with the controller connected to. In this case:

- a. Verify the connection, as described in par. [4, "WIRING CONNECTION"](#page-0-0), and the cable CAB/DL2 if used.
- b. Start a new search as described above.

If the message "Adr" is displayed again, the serial output of the controller or the XDL01 could be damaged. In this case contact the Dixell Service Support.

#### **5.3 HOW TO DO THE MAIN SETTINGS: RECORDING INTERVAL, MEASUREMENT UNIT, RESOLUTION**

When the controller connected to the XDL01 is recognised, the XDL01 shows the temperature detected by the controller.

If the temperature displayed by XDL01 is different from temperature of the controller please look ate the following table:

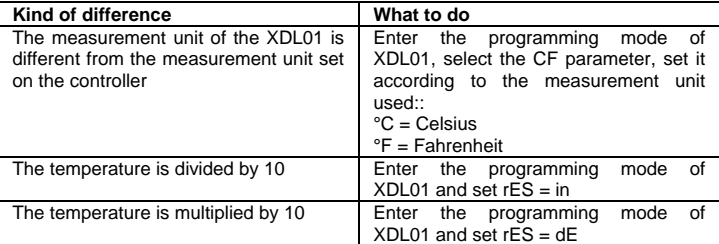

## **6. FRONT PANEL COMMANDS**

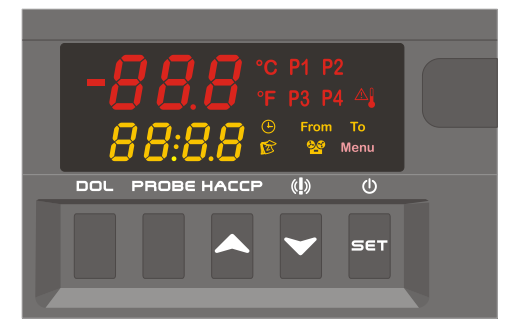

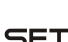

SET - U In programming mode it selects a parameter or confirm an operation. To start and stop recording, if the parameter  $rdb = y$ .

#### $\blacktriangle$ (**UP)**: To see the **data** recorded.

In programming mode it browses the parameter codes or increases the displayed value.

- (**DOWN**) To see the **alarms** recorded. In programming mode it browses the parameter codes or decreases the displayed value.
- **DOL** To download the data to the USB pen drive.
- **PROBE** To select the probe to see the data

#### **KEY COMBINATIONS**

 $\mathsf{SET}$   $\leftrightarrow$  To enter in programming mode.

 $\mathsf{SET}$  +  $\triangle$  To return to the room temperature display **To start the recognition of the controller connected to the XDL01**

#### **LED FUNCTION** Probe 1 Probe 2  $P3$  Probe 3 P4 Probe 4  $\overline{O}$ Clock symbol Data symbol ٢ŵ XDL01 is recording To signal the access to the "Function Menu" Menu Start date From To End date ◮ An alarm is happening **Celsius** °C **Fahrenheit**

## **7. MAIN FUNCTIONS**

#### **7.1 HOW TO START/STOP REGISTRATION**

XDL01 is supplied with the logging operating.

- To enabled the manual Start/Stop of the registration:
- 1. Enter the programming mode.
- 2. Set the parameter "**rcb = y**": manual start of registration enabled<br>3. Exit from programming. Exit from programming.
- 

To start/stop the registration hold the SET key pushed for 3s.

When the XDL01 is recording the  $\bullet$  icon is lighted..

#### **7.2 TO SET TIME AND DATE DURING THE NORMAL OPERATING**

- Enter the programming menu
- 2. Select the parameters related to time and date and set them.

#### **8. PROGRAMMING MENU**

#### **8.1 TO ENTER IN PARAMETERS LIST "PR1"**

To enter the parameter list "Pr1" (user accessible parameters) operate as follows:

- Enter the Programming mode by pressing the  $SET + \cdot$  for few seconds. (°C or °F start flashing)
- 2. The instrument will show the first parameter present in "Pr1" and its value

### **8.2 TO ENTER IN PARAMETERS LIST "PR2"**

- To access parameters in "**Pr2**":
- 1. Enter the "Pr1" level<br>2. Browse the menu ti
- Browse the menu till "Pr2" parameter is shown on the upper display, while the lower display shows "- - -" and press the " **SET** " key.
- 3. Shortly the message "0 -" with a flashing zero is displayed.
- 4. Use  $\sim$  or  $\sim$  to input the security code in the flashing digit; confirm the figure by pressing "SET
	- **The security code is "321".**
- 5. If the security code is correct the access to "Pr2" is enabled by pressing " **SET** " on the last digit.

**EXIT:** Push the SET+UP keys or wait 15s.

**NOTE**: each parameter in "Pr2" can be removed or put into "Pr1" (user level) by pressing **SET** +  $\star$ . When a parameter is present in "Pr1" the decimal point of the upper display is on.

#### **8.3 TO CHANGE PARAMETER VALUES**

- 1. Enter the Programming mode.
- 2. Select the required parameter with  $\sim$  or  $\sim$ .
- 3. Press the " **SET** " key to change its value
- 4. Use  $\sim$  or  $\sim$  to change its value.
- 5. Press " **SET** " to store the new value and move to the following parameter.

**To exit**: Press **SET + UP** or wait 15s without pressing a key.

**NOTE**: the new programming is stored even when the procedure is exited by waiting the time-out to expire.

#### **9. PARAMETERS**

- **Adr Serial address** (0÷247): it has to be set with the same value of the Adr parameter of the controller.
- **itP Recording interval** (1÷255min)
- **rC1 First probe recording enable**  $\mathbf{v}$  = recording enabled;  $\mathbf{n}$  = recording disabled **rC2 Second probe recording enable**
	- $y =$  recording enabled;  $\mathbf{n} =$  recording disabled
- **rC3 Third probe recording enable**
- **y** = recording enabled; **n =** recording disabled
- **rC4 Fourth probe recording enable**

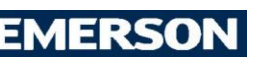

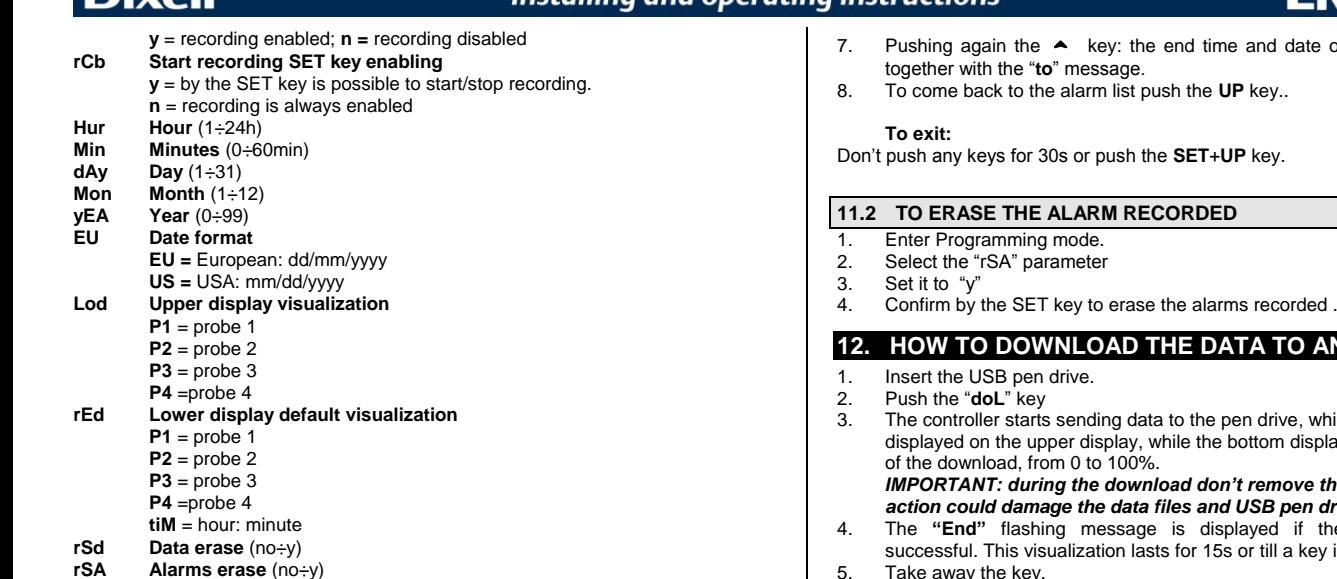

Installing and operating instructions

- 
- **rEL SW Release** redeable only<br>**Ptb Parameter map code** redea **Parameter map code** redeable only

#### **10. DATA**

#### **10.1 HOW TO SELECT WHICH THE HAS TO BE SHOWN ON THE DISPLAY**

Push in succession the "**PROBE**" button to choose which probe has to be displayed:  $P1 \rightarrow P2 \rightarrow P3 \rightarrow P4 \rightarrow P1$ .

#### **10.2 DATA VISUALISATION**

- 1. Push and release the **UP** key (**HACCP**)
- 2. The P1 or P2 or P3 or P4 is lighted (it depends on which probe has been selected previously);

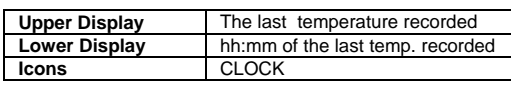

#### 3. Push the **DOWN** key

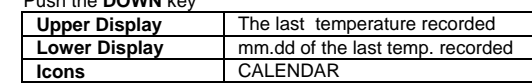

- 4. To browse the recorded temperatures use the DOWN key, the format is hh:mm and mm.dd. The temperatures are displayed form the newest to the oldest.
- 5. To see another probe, push the "**Probe**" key.

#### **Exit:**

Don't push any keys for 30s or push the **SET**+**UP** key.

#### **10.3 TO ERASE THE DATA RECORDED**

- 1. Enter Programming mode.
- 2. Select the "rSd" parameter<br>3. Set it to "y"
- 3. Set it to "y"<br>4. Confirm by
- Confirm by the SET key to erase the recorded data.

#### **11. ALARMS**

#### **11.1 TO SEE THE ALARMS RECORDED**

- 1. Push **DOWN**  $\binom{m}{2}$  key.
- 2. On the **upper display** the last alarm happened with its number is shown.<br>2. On the **lower display** the kind of alarm s shown with the following codes 3. On the **lower display** the kind of alarm s shown with the following codes:
	- **HA1:** high temperature alarm probe 1
	- LA1: low temperature alarm probe 1
	- **HA2:** high temperature alarm probe 2
	- LA2: low temperature alarm probe 2
	- **HA3:** high temperature alarm probe 3
	- LA3: low temperature alarm probe 3
	- **HA4:** high temperature alarm probe 4
	- LA4: low temperature alarm probe 4
	- **EA1:** external alarm digital input 1
	- **EA2:** external alarm digital input 2
	- EA3: external alarm digital input 3 - **EA4:** external alarm digital input 4
	- noL: no link.

4. By pushing again the **UP** key the other alarm codes are displayed from the newest to the oldest.

- 5. To see an alarm happened and its duration push the **SET** key.
- 6. The starting time e date of the alarm are showed alternatively, and the **Clock**  and **Date** icons are turned on, together with the "**from**" message.
- ate of the alarm are show
- 
- 

#### **12. HOW TO DOWNLOAD THE DATA TO AN USB PEN DRIVE**

, while the "doL" message is e, ...<br>display shows the percentage

#### **Ve the USB pen drive: this** *action could damage the data files and USB pen drive itself.*

- if the download has been key is pushed.
- 5. Take away the key.
- 6. The **"Err**" message is displayed if the download has failed. This visualization lasts for 15s or till a key is pushed

#### **12.1 DATA STRUCTURE**

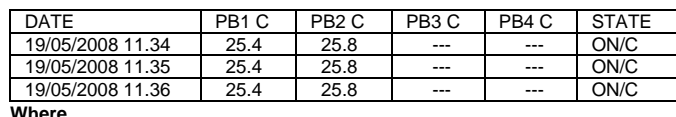

#### **DATE**: recording date and time

**PB1C, PB2 C, PB3 C, PB4 C** = Value of probe 1, 2, 3, 4 if present and operating. With probe failure or absence:" - - - " symbol is displayed

- **STATE**: status of the controller
	- **ON:** operating;
	- **OFF**: in stand by mode
	- **NOL:** communication problems between XDL01 module and controller:
	- **D** = defrost running
	- **C**: compressor working

#### **12.2 ALARM FILE STRUCTURE**

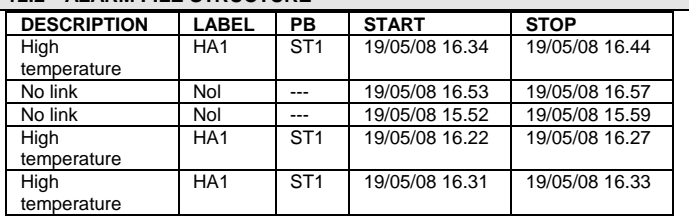

#### **13. ELECTRICAL CONNECTIONS**

The XDL01 is provided with a 1m cable for the connection to the PWDL. The PWDL is provided with screw terminal block to connect cables with a cross

#### section up to  $2,5$  mm<sup>2</sup>.

Before connecting cables make sure the power supply complies with the instrument's requirements. Separate the signal cables from the power supply cables, from the outputs and the power connections

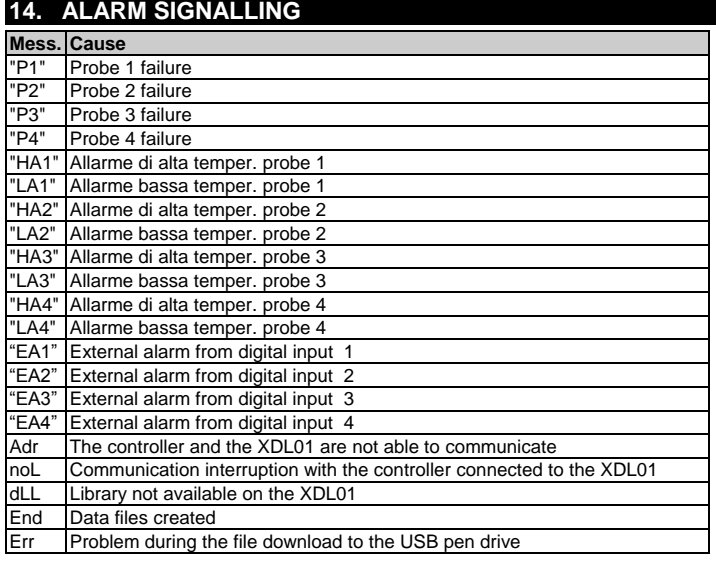

## **15. TECHNICAL DATA**

## **15.1 XDL01**

**Housing**: 70x45mm **Dual display** with 17 icons **TTL** port for data recording **Input for supply USB** port for data download **Internal real time clock** with rechargeable battery **Clock battery back up:** 48h **Pollution grade:** 2 **Data storing**: on the non-volatile memory (EEPROM). **Operating temperature:** 0÷60 °C. **Storage temperature:** -25÷60 °C. **Relative humidity:** 20÷85% (no condensing)

#### **15.2 PW-DL**

**Power supply:** 230Vac (opt.110Vac), ±10% **4 Pins terminal blocks:** for TTL connection

**2 vie screw terminal blocks:** for RS485 connection **Built inTTL/485 converter**

**TTL output for XDL01**

#### **16. PARAMETERS**

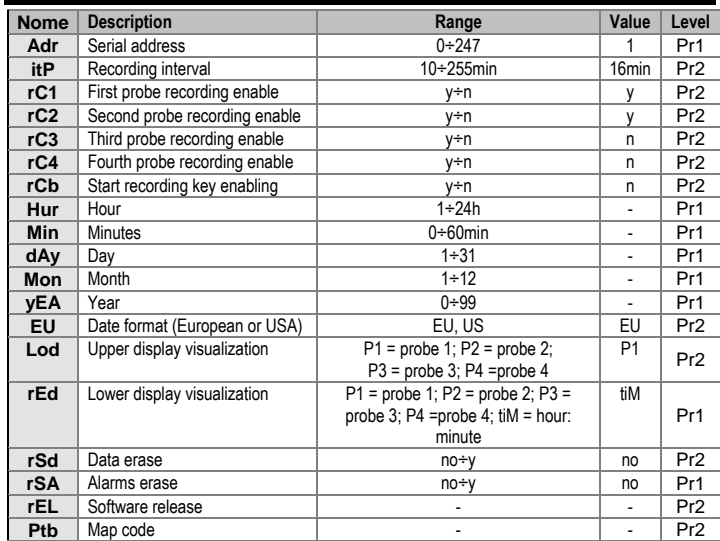

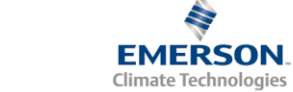

**Dixell** 

Dixell S.r.l. - Z.I. Via dell'Industria, 27 - 32010 Pieve d'Alpago (BL) ITALY<br>Tel. +39.0437.9833 r.a. - Fax +39.0437.989313 - EmersonClimate.com/Dixell - dixell@emerson.com